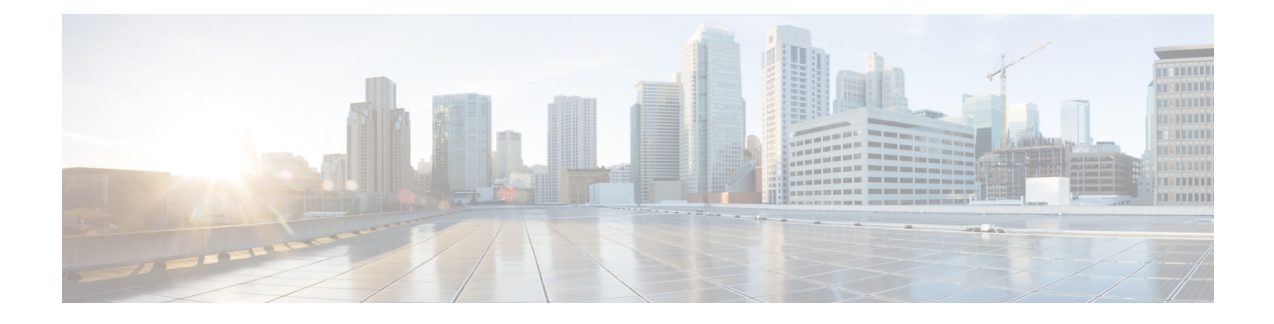

## **Gerenciamento de regras e conjuntos de regras**

- Sobre regras e conjuntos de regras, na página 1
- Lista de tarefas para configuração de um conjunto de regras, na página 2
- Criação de conjuntos de regras, na página 2
- Adição de regras a conjuntos de regras, na página 3
- Alteração de regras, na página 6
- Reordenação de regras em conjuntos de regras, na página 6
- Teste de conjuntos de regras, na página 7
- Exclusão de conjuntos de regras, na página 8
- Ativação e desativação de conjuntos de regras, na página 8
- Configuração de regras de transferência básicas para aplicar as regras de transferência de chamadas pessoais, na página 10

## **Sobre regras e conjuntos de regras**

As regras de transferência de chamadas pessoais permitem consolidar como e onde você deseja receber chamadas. Com a ferramenta da Web Regras de transferência de chamadas pessoais, você pode criar regras para transferir e filtrar chamadas com base na identificação do chamador, na hora do dia e nas agendas de reuniões. Você também pode configurar o Cisco Unity Connection para transferir chamadas selecionadas a um destino ou a um grupo de destinos.

Você pode alterar as características de suas regras sempre que for necessário. (por exemplo, você pode criar uma regra que envia todas as chamadas de um colega de trabalho para o seu telefone celular e, posteriormente, alterar a regra para enviar todas as chamadas, exceto as do seu colega, para o telefone celular).

As regras podem ser gerais, como "Enviar todas as minhas chamadas para o correio de voz". Ou podem ser específicas, como "Enviar chamadas de Jane Smith para o meu telefone celular se ela ligar entre 9h e 10h e retomar a chamada".

Um conjunto de regras é um grupo de uma ou mais regras que você pode ativar em determinados dias e em um intervalo de datas, de acordo com sua agenda. Quando chega a data ou dia especificado, o Connection ativa o conjunto de regras e começa a processar as chamadas de acordo. O Connection dá prioridade a um conjunto de regras ativado por um período de dias em relação a um conjunto ativado para dias da semana.

O Connection utiliza a primeira regra do conjunto que corresponde à condição de uma chamada recebida e a aplica. Portanto, a maneira como você ordena suas regras dentro de um conjunto é importante. Em geral, ordene as regras da mais específica para a menos específica.

Para configurar um conjunto de regras com êxito, consulte Lista de tarefas para configuração de um conjunto de regras, na página 2.

### **Lista de tarefas para configuração de um conjunto de regras**

Para configurar um conjunto de regras corretamente, execute as seguintes tarefas na ordem listada.

- **1.** Configure todos os contatos pessoais, grupos de chamadores, destinos pessoais e grupos de destinos que você planeja utilizar em suas regras. Consulte os tópicos aplicáveis:
	- "Gerenciamento de seus contatos" no *Guia do usuário da Cisco Unity Connection Messaging Assistant Web Tool (Ferramenta da Web Assistente de mensagens do Cisco Unity Connection)* em https://www.cisco.com/c/en/us/td/docs/voice\_ip\_comm/connection/14/user/guide/assistant/b [14cucugasst.html](https://www.cisco.com/c/en/us/td/docs/voice_ip_comm/connection/14/user/guide/assistant/b_14cucugasst.html).
	- Criação de grupos de [chamadores](b_15cucugpctr_chapter2.pdf#nameddest=unique_8)
	- Criação de destinos [pessoais](b_15cucugpctr_chapter3.pdf#nameddest=unique_16)
	- Criação de grupos de [destinos](b_15cucugpctr_chapter3.pdf#nameddest=unique_23)
- **2.** Crie um conjunto de regras. Consulte Criação de conjuntos de regras, na página 2.
- **3.** Adicione regras ao conjunto de regras. Consulte Adição de regras a conjuntos de regras, na página 3.
- **4.** Ordene as regras corretamente. Consulte Reordenação de regras em conjuntos de regras, na página 6.
- **5.** Se você desejar que a chamada seja tocada em seu ramal antes de aplicar regras de transferência, marque a caixa de seleção na página Preferências > Rule Settings (Configurações de regras) na ferramenta da Web Regras de transferência de chamadas pessoais. Consulte Alteração das preferências de [processamento](b_15cucugpctr_chapter5.pdf#nameddest=unique_32) de [regras.](b_15cucugpctr_chapter5.pdf#nameddest=unique_32)
- **6.** Teste o conjunto de regras, se aplicável. Consulte Teste de conjuntos de regras, na página 7.
- **7.** Altere as regras, conforme for necessário. Consulte Alteração de regras, na página 6.
- **8.** Ative o conjunto de regras. Consulte Ativação e desativação de conjuntos de regras, na página 8.
- **9.** Configure as regras básicas de transferência para aplicar regras de transferência de chamadas pessoais. Consulte Configuração de regras de transferência básicas para aplicar asregras de transferência de chamadas pessoais, na página 10.

#### **Tópicos relacionados**

Sobre regras e conjuntos de regras, na página 1

### **Criação de conjuntos de regras**

#### **Procedimento**

**Etapa 1** Na ferramenta da Web Regras de transferência de chamadas pessoais, menu Regras, selecione **Exibir conjuntos de regras de transferência de chamadas**.

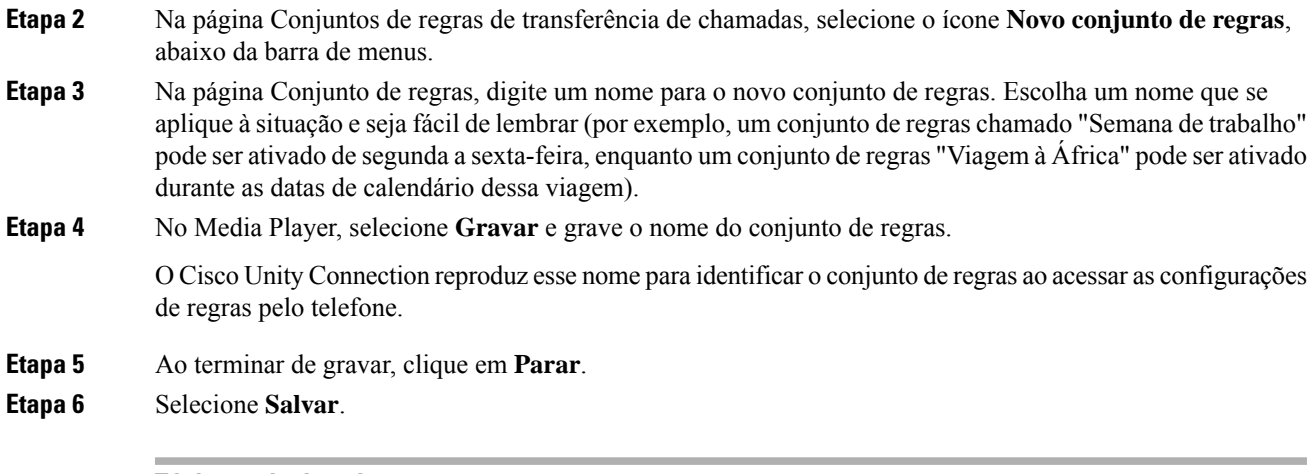

### **Tópicos relacionados**

Adição de regras a conjuntos de regras, na página 3

# **Adição de regras a conjuntos de regras**

Depois de criar um conjunto de regras, adicione uma ou mais regras a ele.

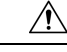

**Cuidado**

Todos os contatos pessoais, grupos de chamadores, destinos pessoais ou grupos de destinos que você planeja utilizar em suas regras devem ser criados antes de adicionar regras. Se eles não existirem, você não poderá configurar suas regras corretamente.

### **Procedimento**

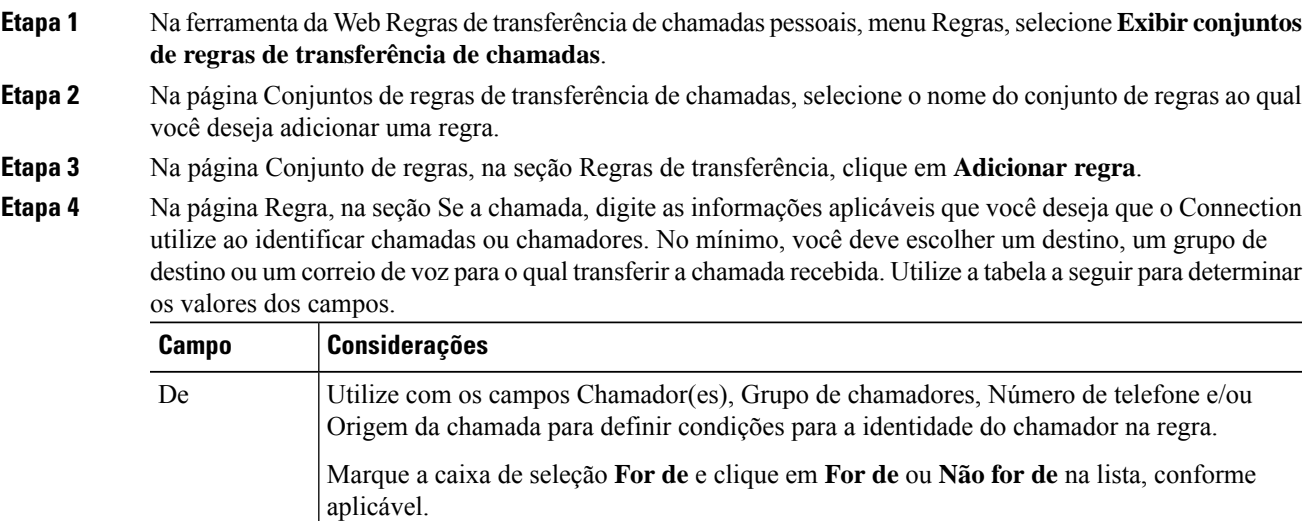

Chamador(es) Utilize para adicionar chamadores a uma regra.

I

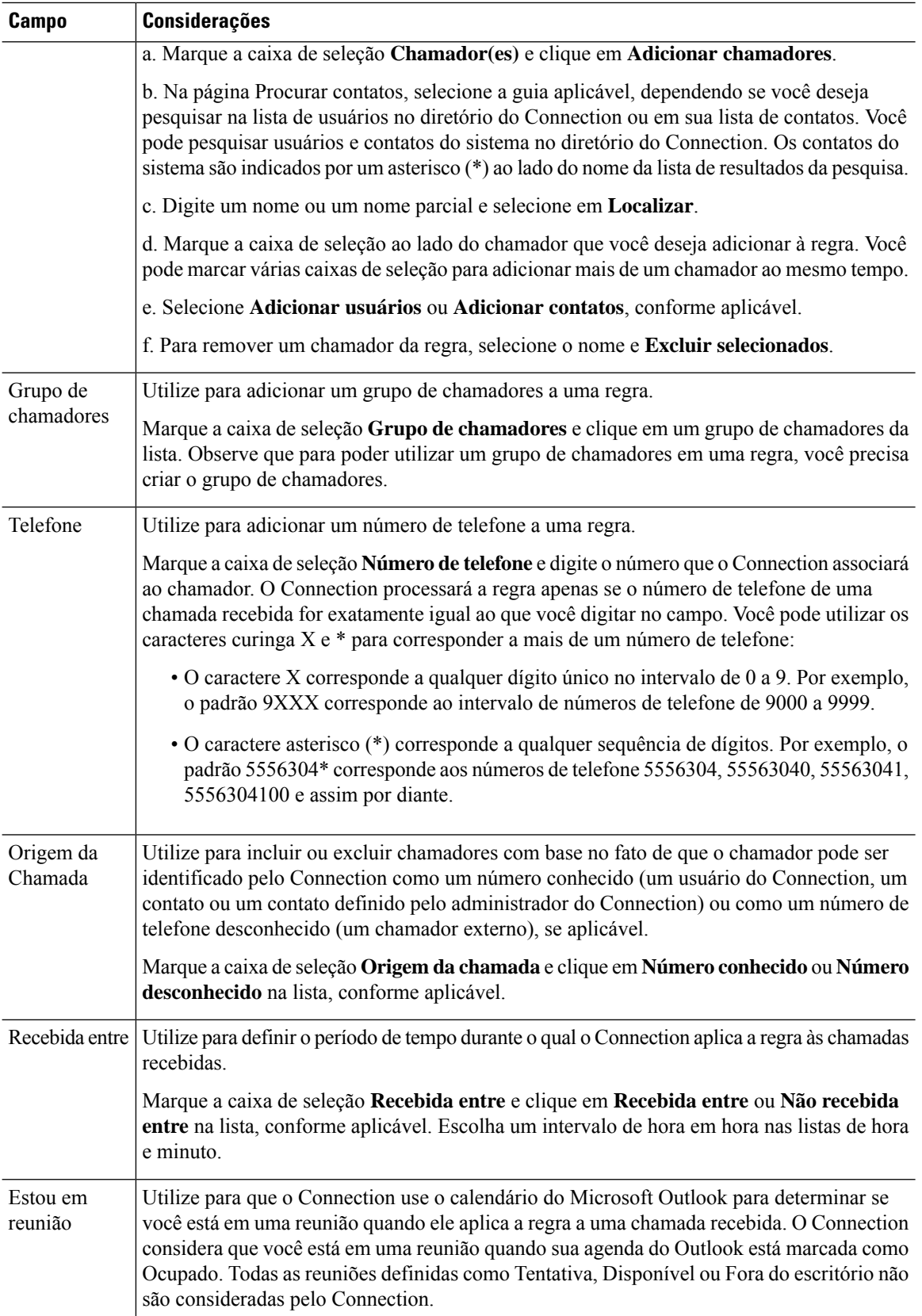

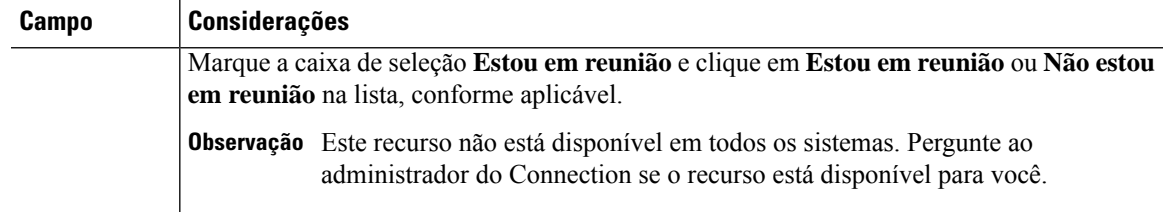

**Etapa 5** Na seção Então transferir a chamada a, digite as informações aplicáveis que você deseja que o Connection utilize ao transferir chamadas. Para que uma regra seja válida, você deve especificar um destino, um grupo de destinos ou um correio de voz. Utilize a tabela a seguir para determinar os valores dos campos.

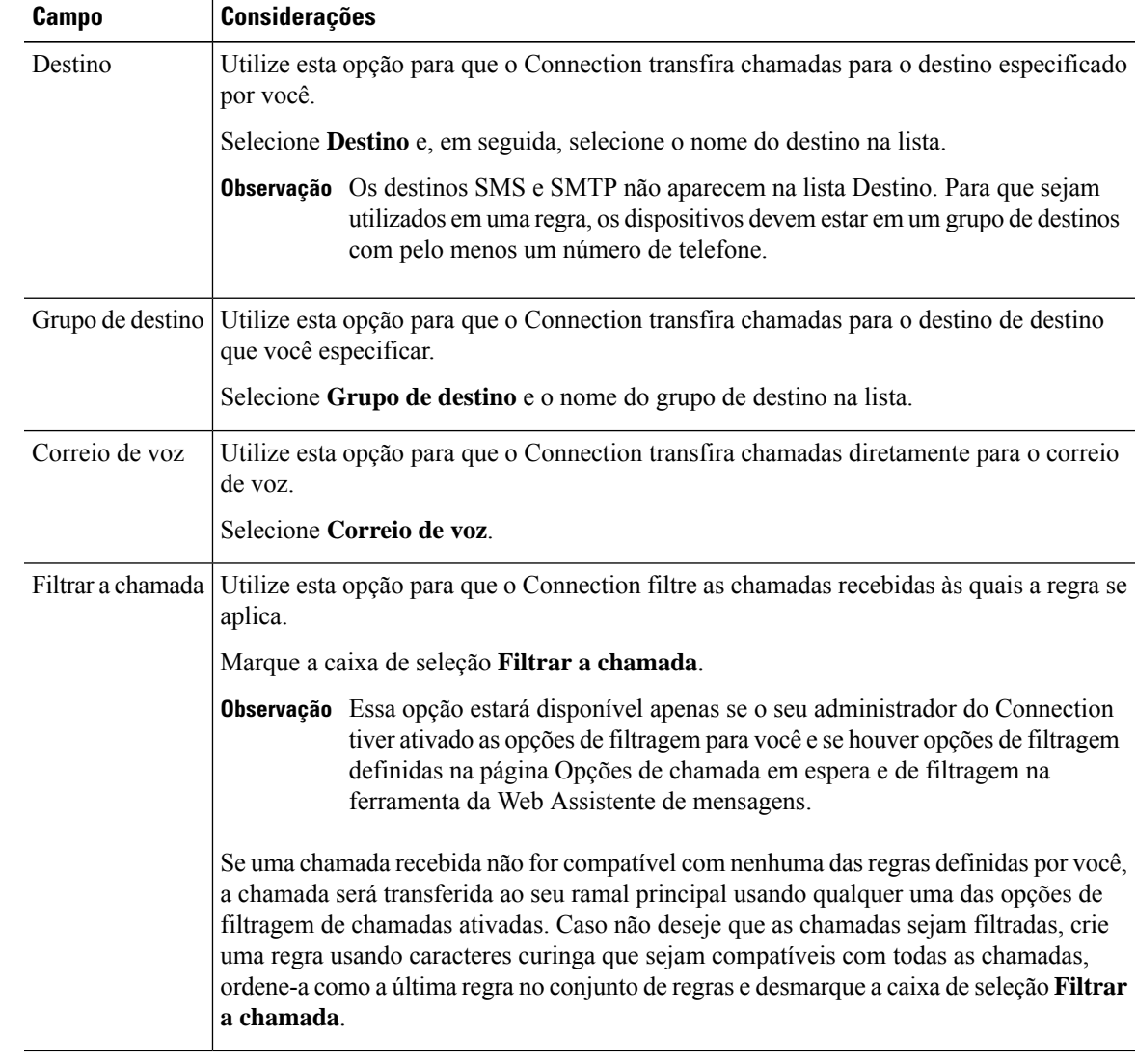

**Etapa 6** Na seção Pré-visualizar, clique em **Atualizar pré-visualização** para exibir uma versão de texto da regra para que você possa confirmar se ela está correta antes de adicioná-la ao conjunto de regras.

**Etapa 7** Clique em **Salvar** para adicionar a regra ao conjunto de regras.

**Etapa 8** Repita as etapas de 1 a 7 para adicionar outras regras ao conjunto.

### **Alteração de regras**

#### **Procedimento**

**Etapa 1** Na ferramenta da Web Regras de transferência de chamadas pessoais, menu Regras, selecione **Exibir conjuntos de regras de transferência de chamadas**. **Etapa 2** Na página Conjuntos de regras de transferência de chamadas, selecione o nome do conjunto de regras que contém a regra que você deseja alterar. **Etapa 3** Na página Conjunto de regras, na lista Regras de transferência, selecione o nome da regra. **Etapa 4** Na página Regra, faça suas alterações. Utilize as tabelas em Adição de regras a conjuntos de regras, na página 3 para determinar os valores dos campos. **Etapa 5** Na seção Pré-visualizar, selecione **Atualizar pré-visualização** para exibir uma versão de texto da regra para que você possa confirmar que sua versão alterada está correta. **Etapa 6** Selecione **Salvar**.

### **Tópicos relacionados**

Alteração das preferências de [processamento](b_15cucugpctr_chapter5.pdf#nameddest=unique_32) de regras

### **Reordenação de regras em conjuntos de regras**

A ordem das regras de um conjunto é importante, porque o Cisco Unity Connection processa as regras da parte superior até o fim da lista e, em seguida, aplica a primeira regra cujas condições se enquadram na chamada recebida.

Se um conjunto de regras tiver mais de uma regra, organize as regras da mais específica para a menos específica, a fim de garantir que o aplique a regra mais específica a uma chamada, em vez de aplicar uma regra mais geral a ela.

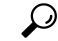

Para alterar a prioridade de apenas uma regra em um conjunto, faça a alteração nessa regra na lista Regras de transferência na página Conjunto de regras e clique em Atualizar prioridade. Todas as outrasregras do conjunto de regras serão repriorizadas de acordo. **Dica**

### **Procedimento**

**Etapa 1** Na ferramenta da Web Regras de transferência de chamadas pessoais, menu Regras, selecione **Exibir conjuntos de regras de transferência de chamadas**.

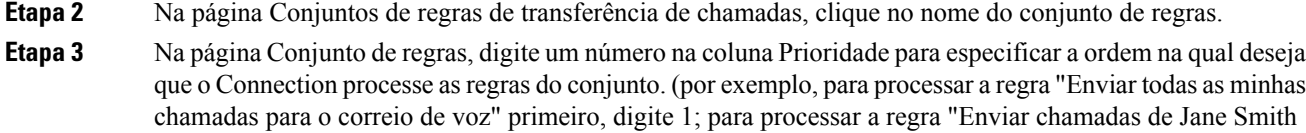

**Etapa 4** Selecione **Atualizar prioridade**. As regras são reorganizadas de acordo com a prioridade e são salvas.

para o meu telefone celular" em segundo lugar, digite 2).

### **Teste de conjuntos de regras**

Utilize a ferramenta "Testador da regra de transferência de chamadas" para ver como o Cisco Unity Connection encaminha uma chamada recebida com base nasregras de um conjunto. Você pode optar por testar um conjunto de regras depois de criá-lo para ver se a regra se aplica a um chamador específico ou a uma chamada recebida que o acesse em um horário específico do dia.

A ferramenta Testar regra de transferência de chamadas é também uma boa maneira de diagnosticar um problema de encaminhamento de chamadas. Por exemplo, se uma chamada não for encaminhada da maneira esperada, digite o nome do chamador real e a hora do dia e a data em que a chamada foi feita e a ferramenta Testar regra poderá ajudá-lo a descobrir a parte do conjunto de regras que o Connection aplicaria à chamada recebida.

Para obter resultados com a ferramenta Testar regra de transferência de chamadas, o conjunto de regras que contém a regra que você está testando deverá estar habilitado ou ativado.

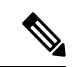

**Observação**

Entre em contato com o administrador do Connection se não conseguir diagnosticar problemas de encaminhamento de chamadas com a ferramenta "Testador da regra de transferência de chamadas".

### **Procedimento**

**Etapa 1** Na ferramenta da Web Regras de transferência de chamadas pessoais, menu Ferramentas, selecione **Testar regras de transferência de chamadas**.

**Etapa 2** Na página Testar regra de transferência de chamadas, digite ou escolha as condições da chamada recebida que você deseja utilizar para o teste:

- Nome ou número do telefone do chamador. Se você estiver testando para um usuário conhecido (um usuário no diretório ou um contato pessoal), clique em **Selecionar chamador** para adicionar o usuário ao testador de regras.
- Hora do dia.
- Data do calendário.
- Ano.
- Se você está ou não em uma reunião.

Para obter resultados precisos com a ferramenta Testar regra, especifique uma data. Se você não especificar uma data, a regra será avaliada com a data atual, que é a padrão.

Você pode combinar as condições de qualquer maneira para testar suas regras. Por exemplo, você pode especificar o chamador, a hora, a data e o ano. Ou pode especificar apenas a hora do dia e a data.

#### **Etapa 3** Selecione **Testar**.

Se uma regra habilitada ou ativada se aplicar às condições da chamada especificada, o Connection exibirá a regra.

Caso não haja nenhuma regra habilitada ou ativa que se aplique à chamada, o Connection exibe uma mensagem dizendo que não há nenhuma regra compatível.

Ao utilizar a ferramenta Testar regra de transferência de chamadas para diagnosticar por que uma chamada não foi encaminhada de uma determinada maneira, comece definindo condições de chamada amplas. Por exemplo, forneça um nome e uma data. Se a regra se aplicar às condições amplas, comece a restringir as condições até uma única razão por que a regra não se aplica à chamada telefônica recebida. **Dica**

#### **Tópicos relacionados**

Ativação e desativação de conjuntos de regras, na página 8

### **Exclusão de conjuntos de regras**

### **Procedimento**

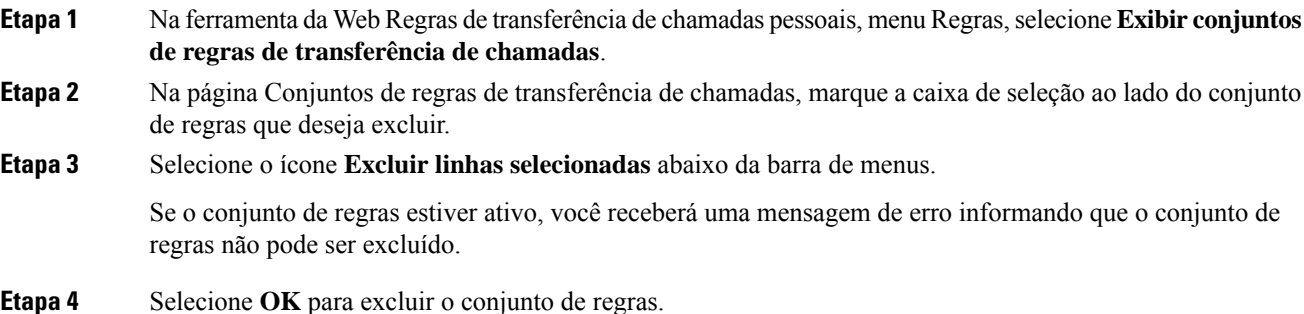

## **Ativação e desativação de conjuntos de regras**

Ativar um grupo de regras significa definir os dias ou período de dias em que o conjunto estará ativo. O Cisco Unity Connection utiliza a agenda para aplicar regras as suas chamadas recebidas. É possível agendar o período ativo previamente na ferramenta da Web Regras de transferência de chamadas pessoais.

Desativar um conjunto de regras significa torná-lo inelegível para ser ativado.

O Connection permite que mais de um conjunto de regras seja ativado dentro do mesmo período de tempo. Quando houver mais de um conjunto de regras ativado, um conjunto ativado dentro de um intervalo de datas terá precedência sobre um conjunto ativado por dias da semana. Quando o intervalo de datas não for mais

aplicável, o conjunto ativado por dias da semana será restaurado. Vários conjuntos de regras não podem ser ativados com sobreposição de datas.

### **Procedimento**

- **Etapa 1** Na ferramenta da Web Regras de transferência de chamadas pessoais, menu Regras, selecione **Ativar conjuntos de regras**.
- **Etapa 2** Para ativar um conjunto de regras para um intervalo de datas:
	- a) Na página Ativar conjuntos de regras, na seção Intervalo de datas, clique no conjunto de regras da lista da coluna Conjunto de regras que você deseja ativar. A caixa de seleção da coluna Ativado é marcada automaticamente.
	- b) Defina as datas aplicáveis nas listas das colunas Data de início e Data final.
	- c) Para adicionar uma outra linha, clique em **Adicionar intervalo de datas**; em seguida, repita as etapas a e b para especificar o intervalo de datas dos conjuntos de regras adicionais.

Você pode planejar vários intervalos de datas antecipadamente. Por exemplo:

- Conjunto de regras para férias, ativado de 1º a 8 de março
- Conjunto de regras para viagem a trabalho, ativado de 9 a 11 de março
- Conjunto de regras para semana de trabalho, ativado de 12 a 31 de março

Apenas o conjunto de regras ativado durante o intervalo de datas que inclui a data atual está ativo.

- d) Selecione **Salvar**.
- **Etapa 3** Para ativar um conjunto de regras para dias da semana:
	- a) Na página Ativar conjuntos de regras, na seção Dias da semana, clique no conjunto de regras da lista da coluna Conjunto de regras que você deseja ativar para os dias da semana aplicáveis. A caixa de seleção da coluna Ativado é marcada automaticamente.

É possível especificar um conjunto de regras para um ou mais dias da semana (por exemplo, toda terça-feira, todo dia útil ou todo fim de semana) ou ainda Diariamente para aplicar o conjunto de regra para aplicar o conjunto de regras a todo dia da semana.

- b) Selecione **Salvar**.
- **Etapa 4** Para desativar um conjunto de regras:
	- a) Na página Ativar conjuntos de regras, desmarque a caixa de seleção da coluna Ativado.

Ou então, você pode clicar em **Nenhum** na lista da coluna Conjunto de regras.

b) Selecione **Salvar**.

#### **Tópicos relacionados**

Configuração de regras de transferência básicas para aplicar as regras de transferência de chamadas pessoais, na página 10

## **Configuração de regras de transferência básicas para aplicar as regras de transferência de chamadas pessoais**

As regras de transferência de chamadas pessoais serão utilizadas somente se a regra básica ativa, ou seja, a regra de transferência padrão, alternativa ou de fechado, estiver configurada para aplicar as regras de transferência de chamadas pessoais em vez das definições básicas. Depois de criados e ativados os conjuntos de regras de transferência de chamadas pessoais, você deverá configurar as regras de transferência básicas para aplicar as regras de transferência de chamadas pessoais.

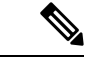

**Observação**

A ferramenta da Web Assistente de mensagens é utilizada nesse procedimento (e não a ferramenta da Web Regras de transferência de chamadas pessoais).

#### **Procedimento**

- **Etapa 1** Na ferramenta da Web Assistente de mensagens, menu Preferências, selecione **Transferência e filtragem**.
- **Etapa 2** Na tabela Regra de transferência, escolha a regra de transferência básica que você deseja configurar para utilizar regras de transferência de chamadas pessoais.
- **Etapa 3** No campo Quando esta regra básica estiver ativada, clique em **Aplicar as regras de transferência de chamadas**.
- **Etapa 4** Selecione **Salvar**.
- **Etapa 5** Repita das etapas 1 a 4 para cada regra de transferência básica adicional que você deseja configurar para utilizar regras de transferência de chamadas pessoais.

### Sobre a tradução

A Cisco pode fornecer traduções no idioma local deste conteúdo em alguns locais. Observe que essas traduções são fornecidas apenas para fins informativos e, se houver alguma inconsistência, a versão em inglês deste conteúdo prevalecerá.